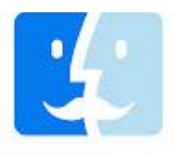

## **Uninstallation of MacUncle Software Products**

Users can easily uninstall MacUncle products on their macOS (OS X)based computers by performing the given steps.

Choose **Finder** from your Mac Computer.

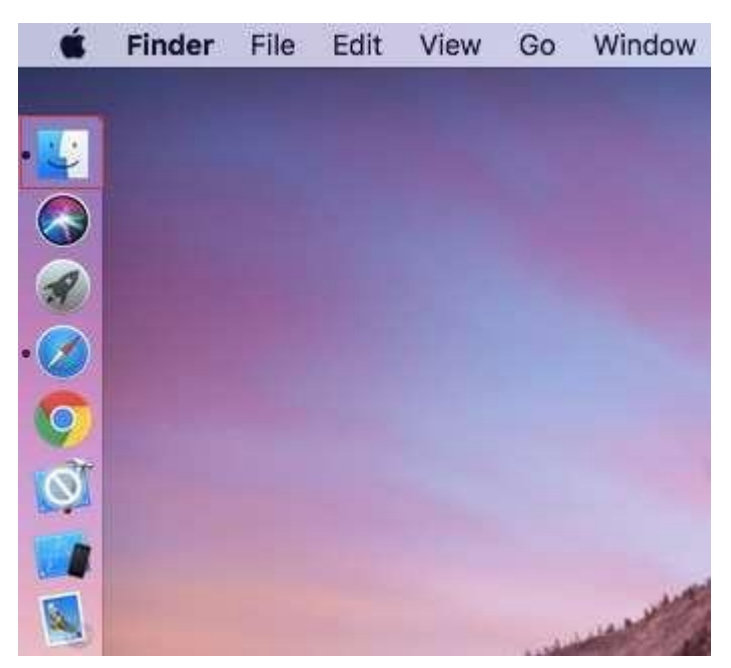

 Select **Applications** from **Favorites** items as you can see in the screenshot.

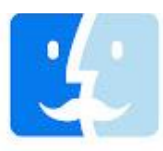

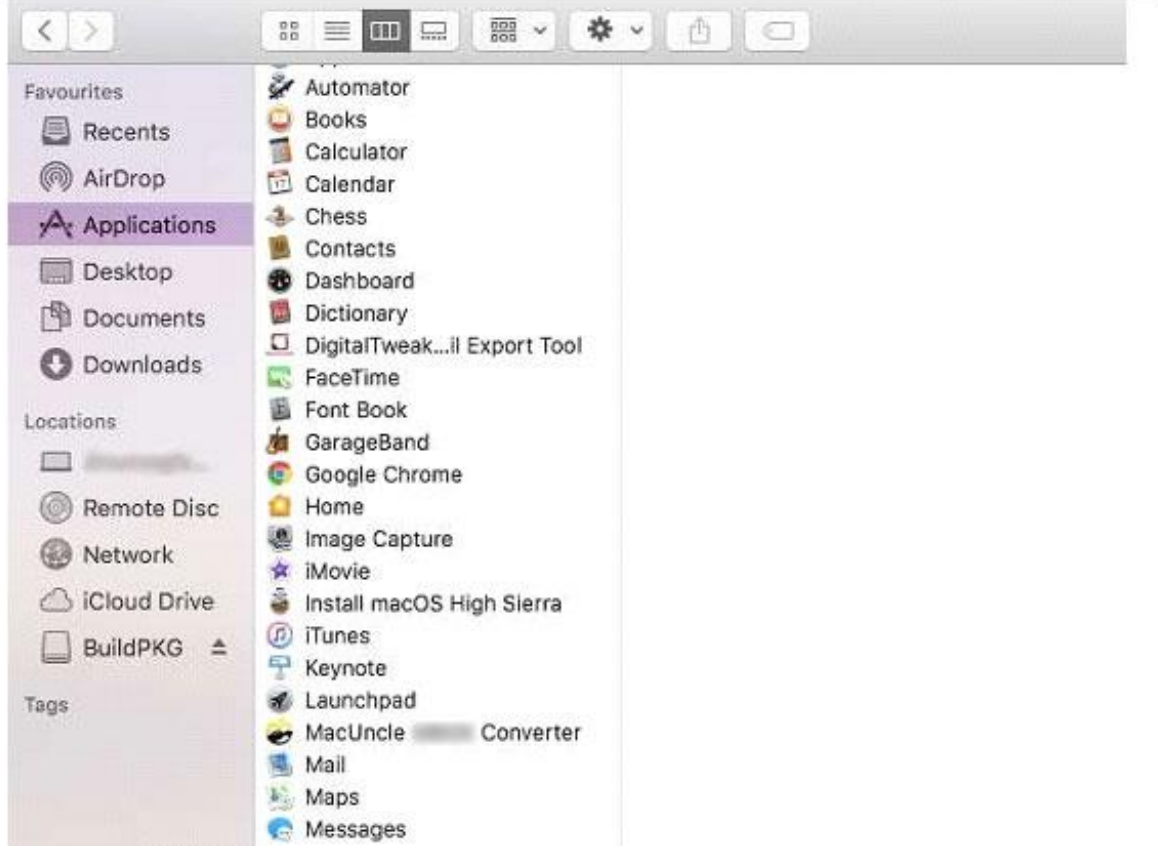

Now choose **MacUncle product** from applications.

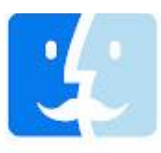

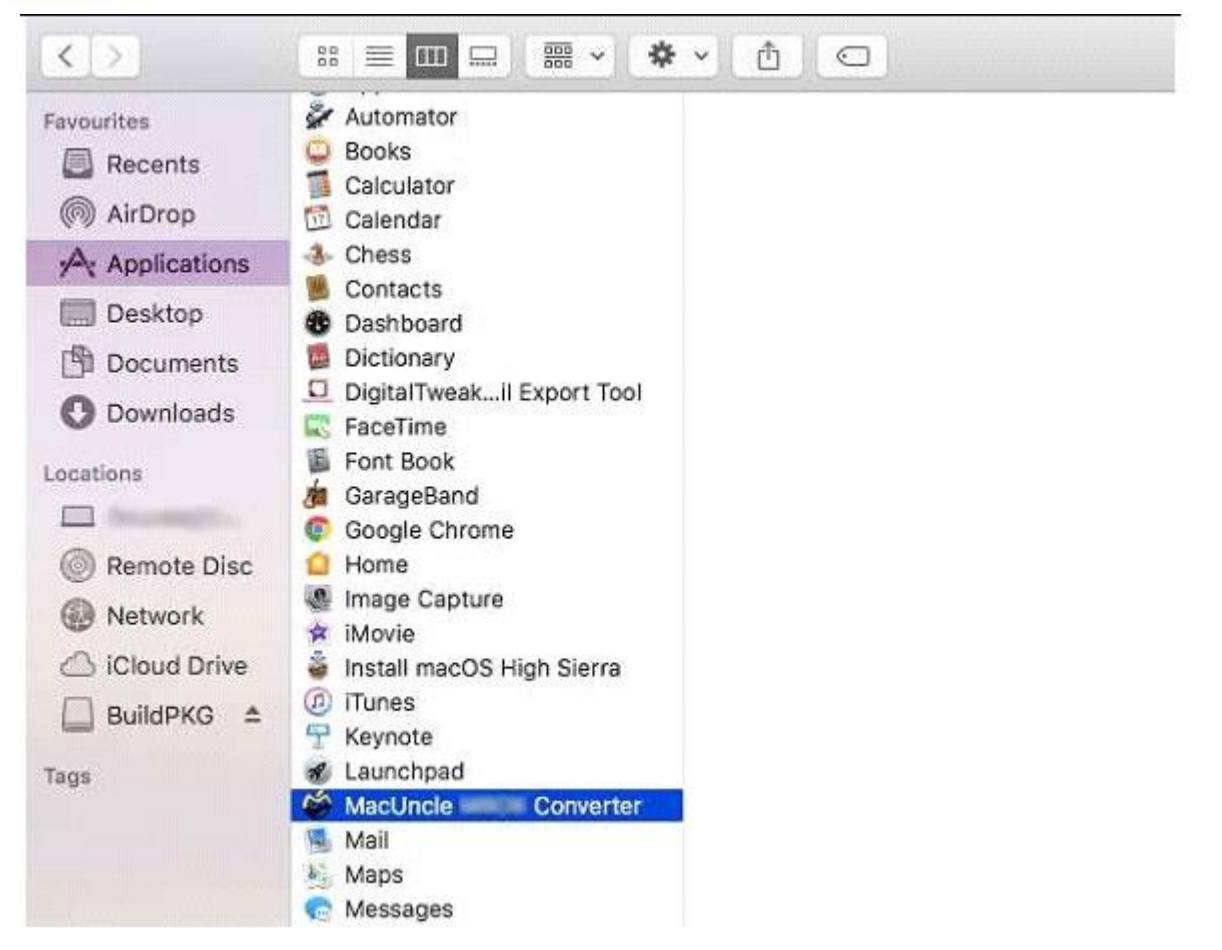

You can **see the information** about the installed MacUncle product.

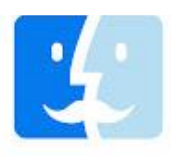

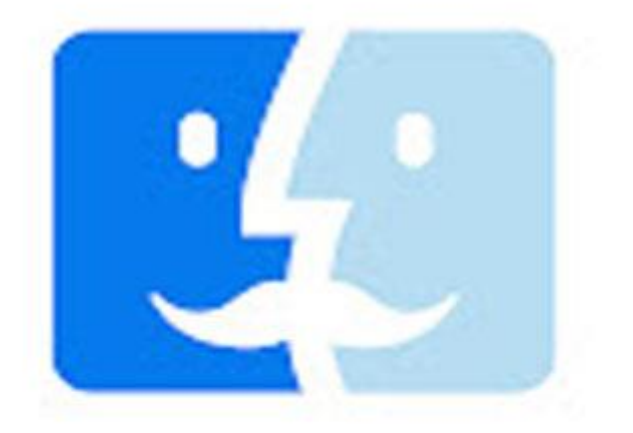

MacUncle Converter Application - 104.5 MB

Tags Add Tags... Created Wednesday, 8 January 2020 at 2:25 PM Modified Today, 11:51 AM Last opened Today, 11:51 AM Version 1.0

 Now right click on the **MacUncle product** and choose **Move to Trash** option.

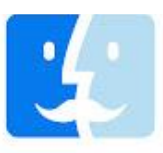

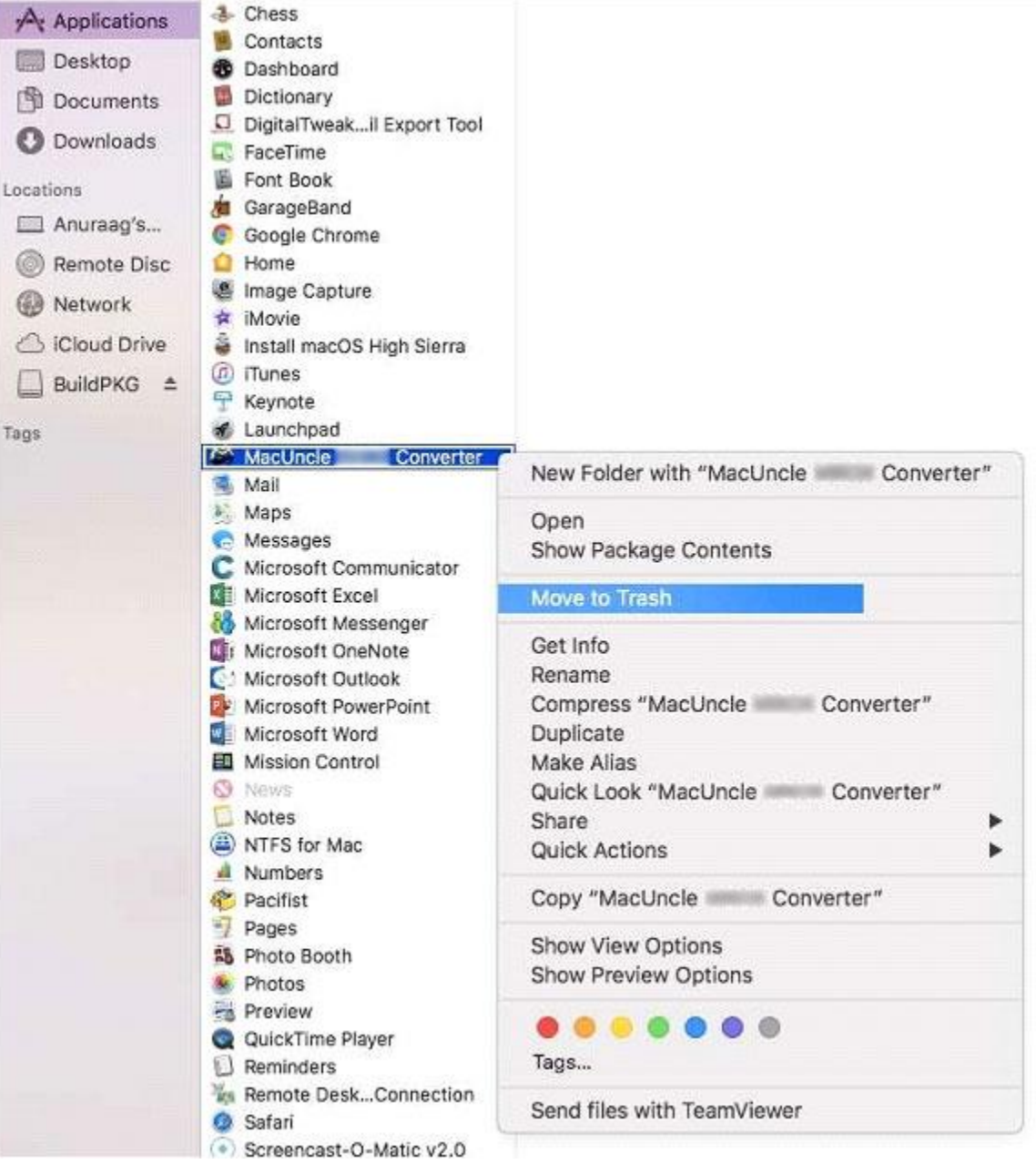

 Finder wants to move "**MacUncle Software**" to the Trash. Enter your **password** to allow this and press the **Ok** button.

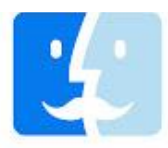

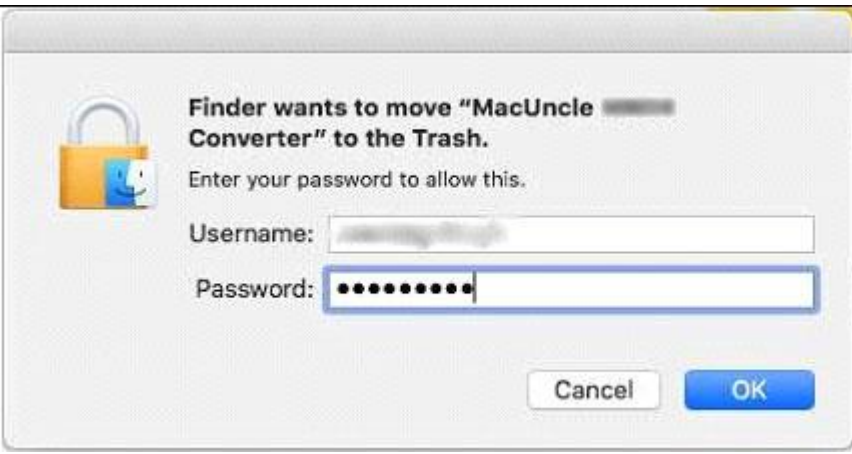

## Moving "**MacUncle Software**" to "Trash".

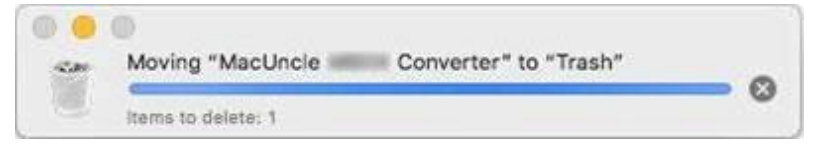